# **How to Edit a Check Number in Payroll Mate**

Make sure you have the correct Company open inside Payroll Mate

#### 1. Inside Payroll Mate Software, Click Checks from Shortcuts

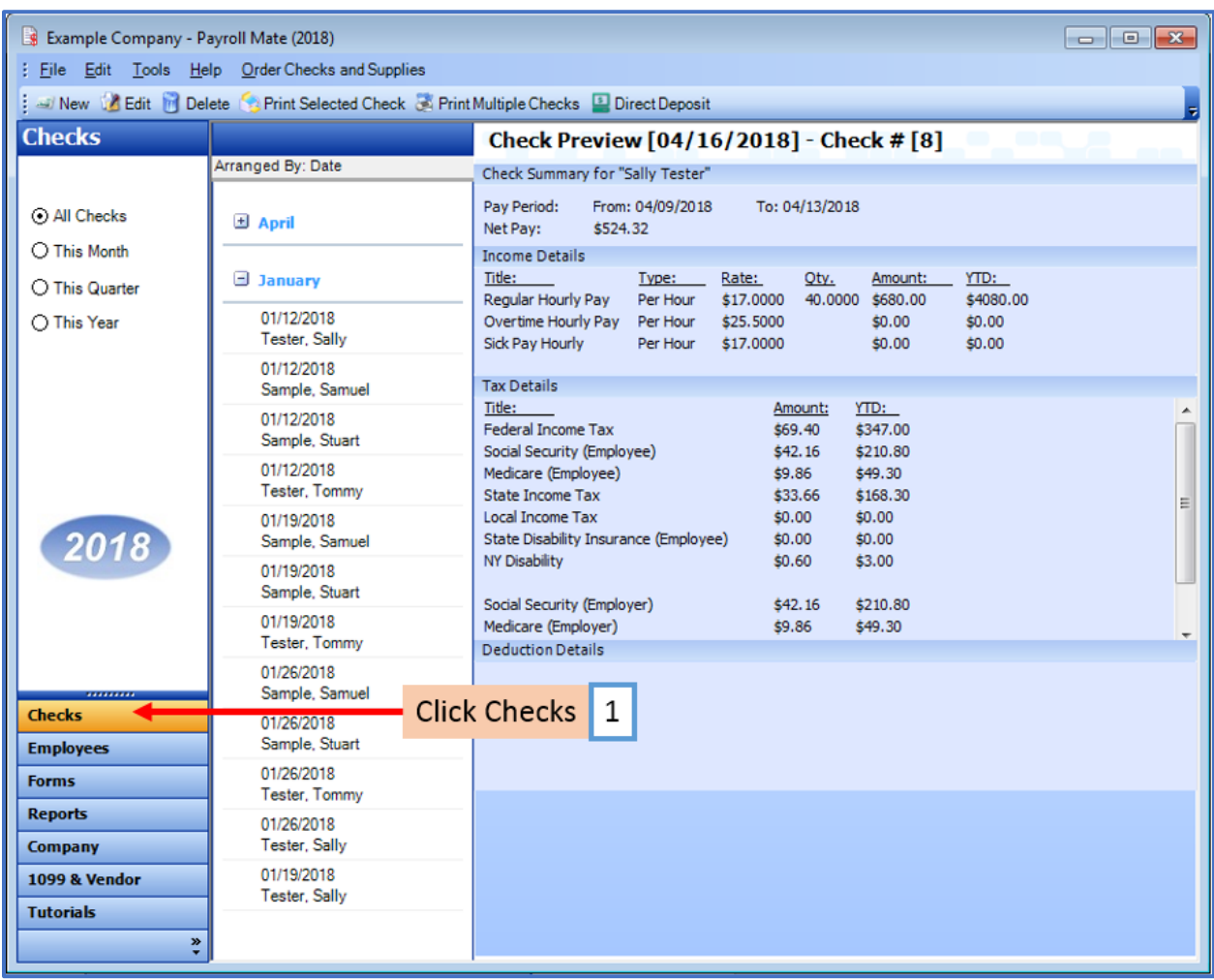

#### 2. Select check to edit

#### 3. Verify check number

4. Click Edit (from second menu bar)

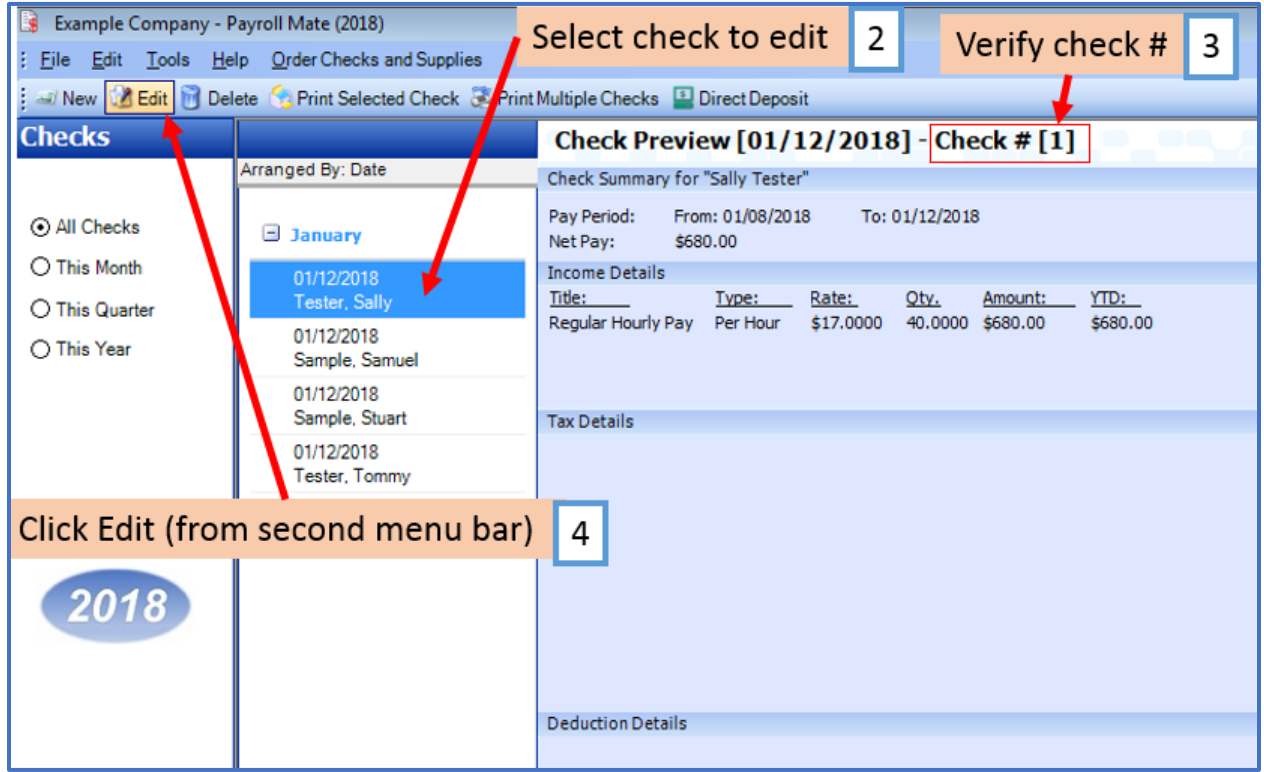

5. Click Yes to continue if ONLY editing check number

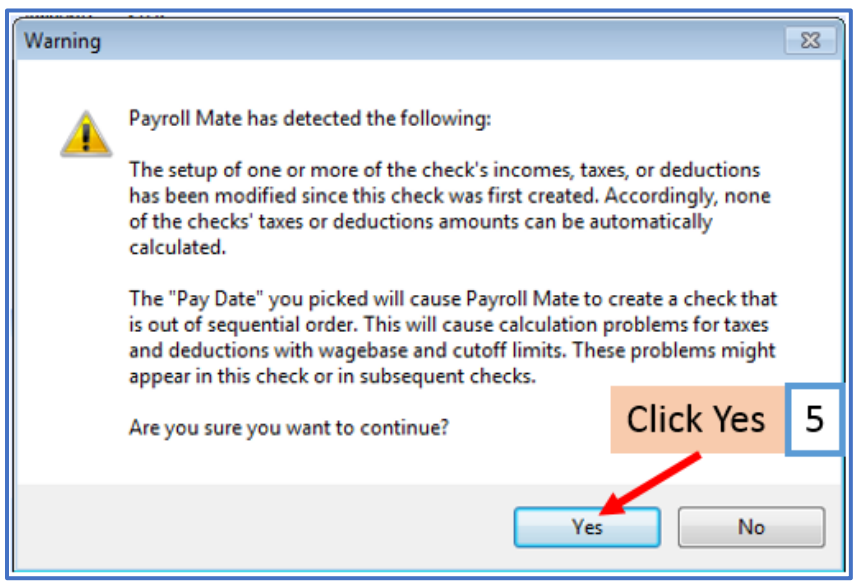

## 6. Type in correct check number

#### 7. Click OK

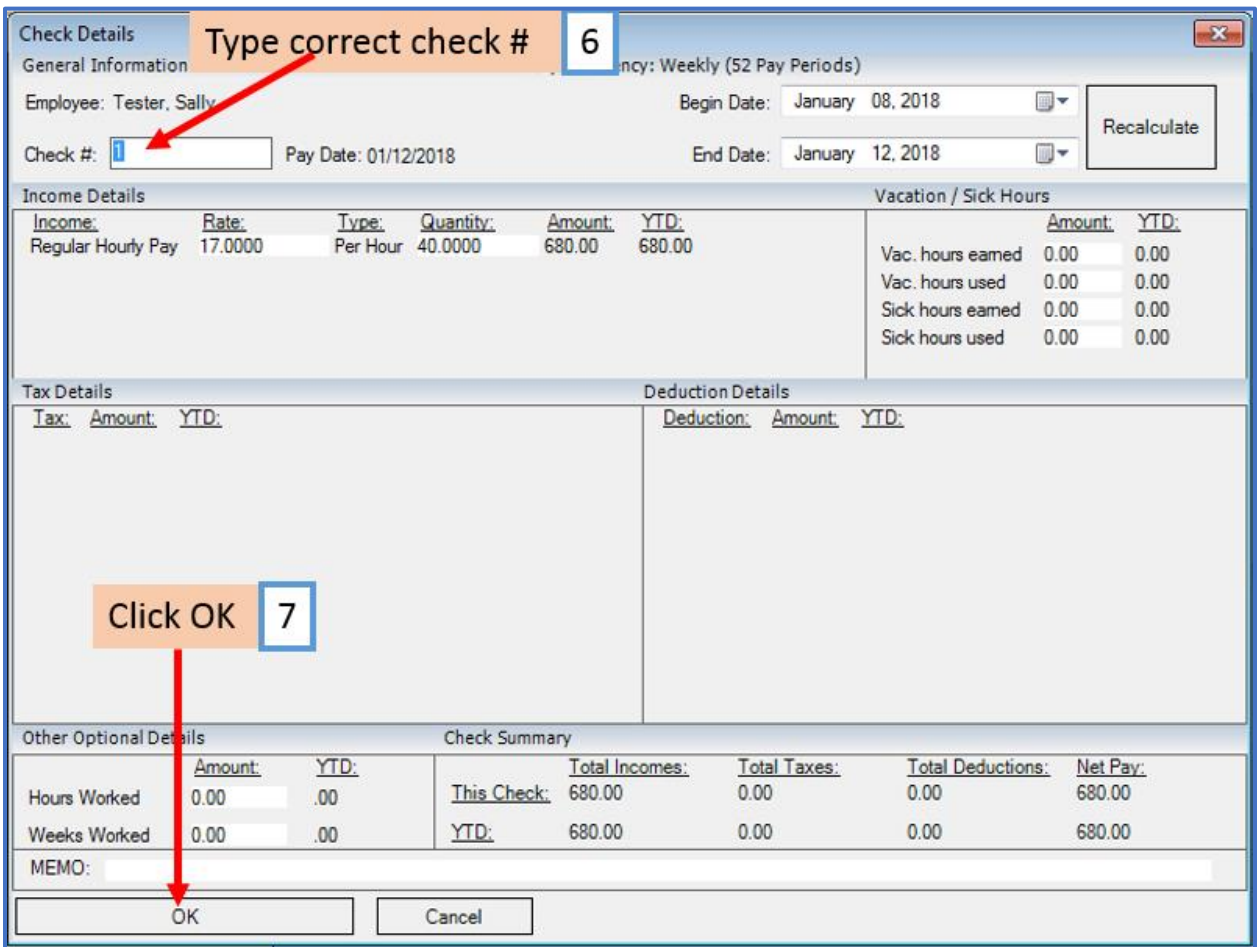

### 8. Verify Edited check number

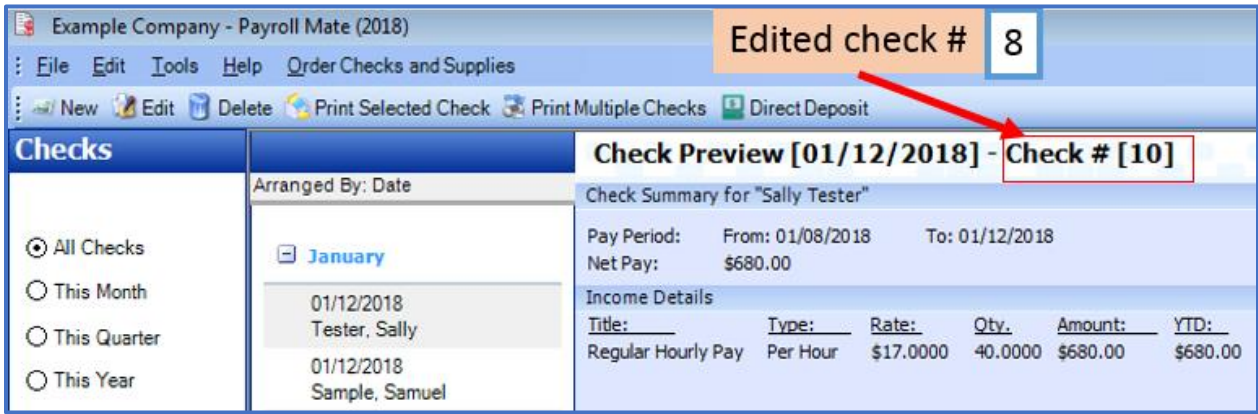